# **E**hipsmall

Chipsmall Limited consists of a professional team with an average of over 10 year of expertise in the distribution of electronic components. Based in Hongkong, we have already established firm and mutual-benefit business relationships with customers from,Europe,America and south Asia,supplying obsolete and hard-to-find components to meet their specific needs.

With the principle of "Quality Parts,Customers Priority,Honest Operation,and Considerate Service",our business mainly focus on the distribution of electronic components. Line cards we deal with include Microchip,ALPS,ROHM,Xilinx,Pulse,ON,Everlight and Freescale. Main products comprise IC,Modules,Potentiometer,IC Socket,Relay,Connector.Our parts cover such applications as commercial,industrial, and automotives areas.

We are looking forward to setting up business relationship with you and hope to provide you with the best service and solution. Let us make a better world for our industry!

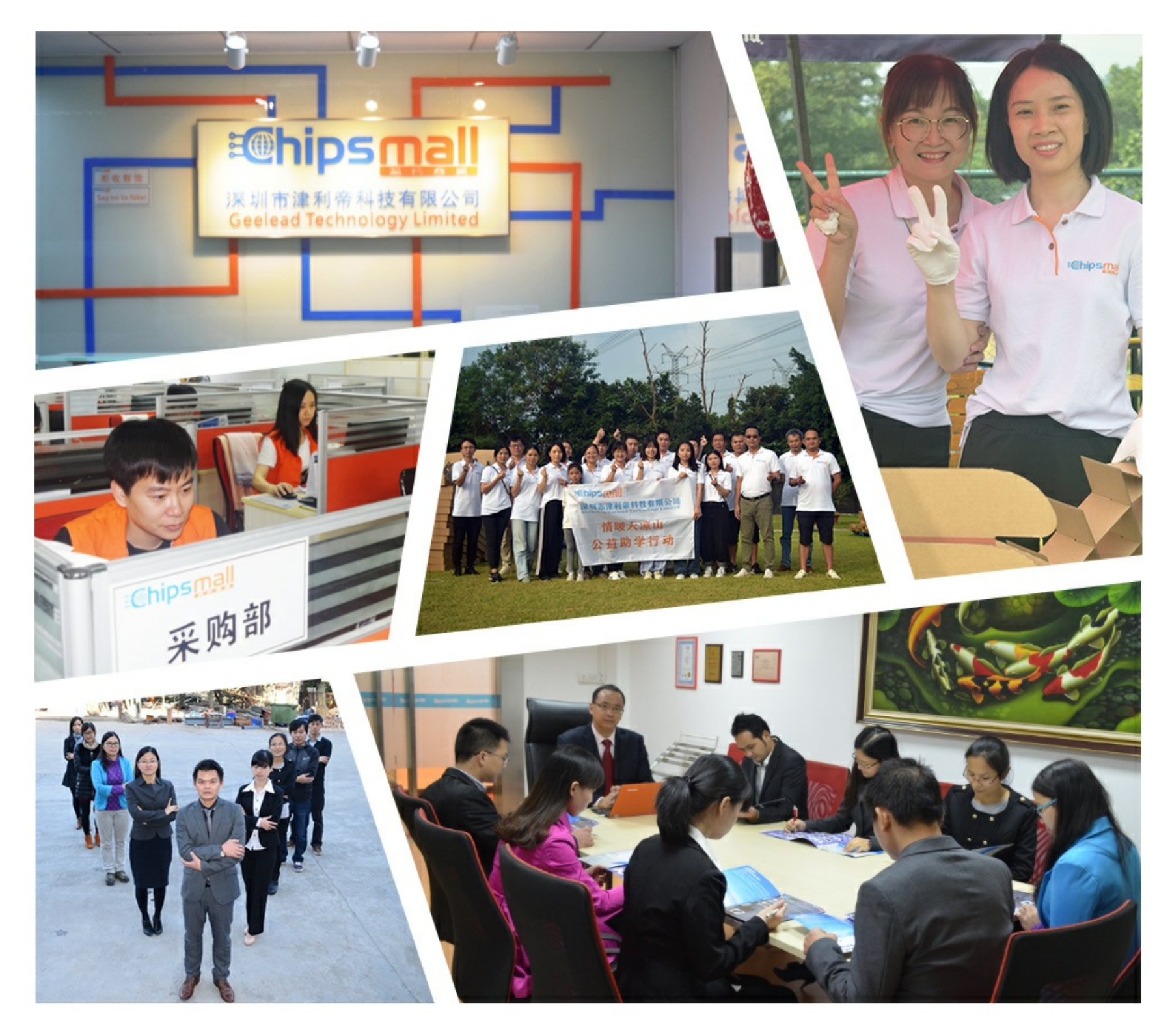

# Contact us

Tel: +86-755-8981 8866 Fax: +86-755-8427 6832 Email & Skype: info@chipsmall.com Web: www.chipsmall.com Address: A1208, Overseas Decoration Building, #122 Zhenhua RD., Futian, Shenzhen, China

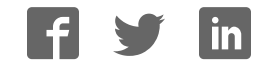

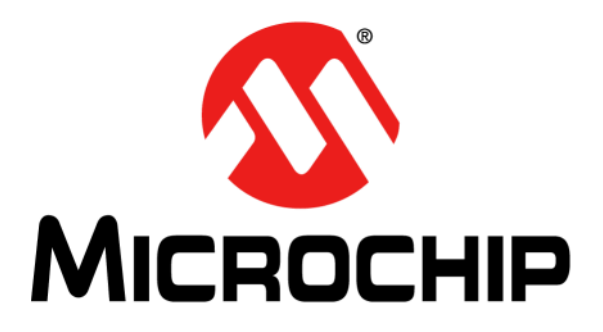

# **Emulation Extension Pak (EEP) and Emulation Header**

# **User's Guide**

© 2014 Microchip Technology Inc. 2014 Microchip Technology Inc.

#### **Note the following details of the code protection feature on Microchip devices:**

- Microchip products meet the specification contained in their particular Microchip Data Sheet.
- Microchip believes that its family of products is one of the most secure families of its kind on the market today, when used in the intended manner and under normal conditions.
- There are dishonest and possibly illegal methods used to breach the code protection feature. All of these methods, to our knowledge, require using the Microchip products in a manner outside the operating specifications contained in Microchip's Data Sheets. Most likely, the person doing so is engaged in theft of intellectual property.
- Microchip is willing to work with the customer who is concerned about the integrity of their code.
- Neither Microchip nor any other semiconductor manufacturer can guarantee the security of their code. Code protection does not mean that we are guaranteeing the product as "unbreakable."

Code protection is constantly evolving. We at Microchip are committed to continuously improving the code protection features of our products. Attempts to break Microchip's code protection feature may be a violation of the Digital Millennium Copyright Act. If such acts allow unauthorized access to your software or other copyrighted work, you may have a right to sue for relief under that Act.

Information contained in this publication regarding device applications and the like is provided only for your convenience and may be superseded by updates. It is your responsibility to ensure that your application meets with your specifications. MICROCHIP MAKES NO REPRESENTATIONS OR WARRANTIES OF ANY KIND WHETHER EXPRESS OR IMPLIED, WRITTEN OR ORAL, STATUTORY OR OTHERWISE, RELATED TO THE INFORMATION, INCLUDING BUT NOT LIMITED TO ITS CONDITION, QUALITY, PERFORMANCE, MERCHANTABILITY OR FITNESS FOR PURPOSE**.** Microchip disclaims all liability arising from this information and its use. Use of Microchip devices in life support and/or safety applications is entirely at the buyer's risk, and the buyer agrees to defend, indemnify and hold harmless Microchip from any and all damages, claims, suits, or expenses resulting from such use. No licenses are conveyed, implicitly or otherwise, under any Microchip intellectual property rights.

# **QUALITY MANAGEMENT SYSTEM CERTIFIED BY DNV**   $=$  **ISO/TS 16949**  $=$

#### **Trademarks**

The Microchip name and logo, the Microchip logo, dsPIC, FlashFlex, KEELOQ, KEELOQ logo, MPLAB, PIC, PICmicro, PICSTART, PIC<sup>32</sup> logo, rfPIC, SST, SST Logo, SuperFlash and UNI/O are registered trademarks of Microchip Technology Incorporated in the U.S.A. and other countries.

FilterLab, Hampshire, HI-TECH C, Linear Active Thermistor, MTP, SEEVAL and The Embedded Control Solutions Company are registered trademarks of Microchip Technology Incorporated in the U.S.A.

Silicon Storage Technology is a registered trademark of Microchip Technology Inc. in other countries.

Analog-for-the-Digital Age, Application Maestro, BodyCom, chipKIT, chipKIT logo, CodeGuard, dsPICDEM, dsPICDEM.net, dsPICworks, dsSPEAK, ECAN, ECONOMONITOR, FanSense, HI-TIDE, In-Circuit Serial Programming, ICSP, Mindi, MiWi, MPASM, MPF, MPLAB Certified logo, MPLIB, MPLINK, mTouch, Omniscient Code Generation, PICC, PICC-18, PICDEM, PICDEM.net, PICkit, PICtail, REAL ICE, rfLAB, Select Mode, SQI, Serial Quad I/O, Total Endurance, TSHARC, UniWinDriver, WiperLock, ZENA and Z-Scale are trademarks of Microchip Technology Incorporated in the U.S.A. and other countries.

SQTP is a service mark of Microchip Technology Incorporated in the U.S.A.

GestIC and ULPP are registered trademarks of Microchip Technology Germany II GmbH & Co. KG, a subsidiary of Microchip Technology Inc., in other countries.

All other trademarks mentioned herein are property of their respective companies.

© 2014, Microchip Technology Incorporated, Printed in the U.S.A., All Rights Reserved.

Printed on recycled paper.

ISBN: 978-1-62077-860-9

*Microchip received ISO/TS-16949:2009 certification for its worldwide headquarters, design and wafer fabrication facilities in Chandler and Tempe, Arizona; Gresham, Oregon and design centers in California and India. The Company's quality system processes and procedures are for its PIC® MCUs and dsPIC® DSCs, KEELOQ® code hopping devices, Serial EEPROMs, microperipherals, nonvolatile memory and analog products. In addition, Microchip's quality system for the design and manufacture of development systems is ISO 9001:2000 certified.*

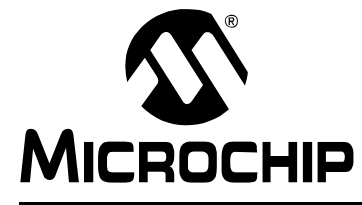

# **EEP AND EMULATION HEADER USER'S GUIDE**

# **Table of Contents**

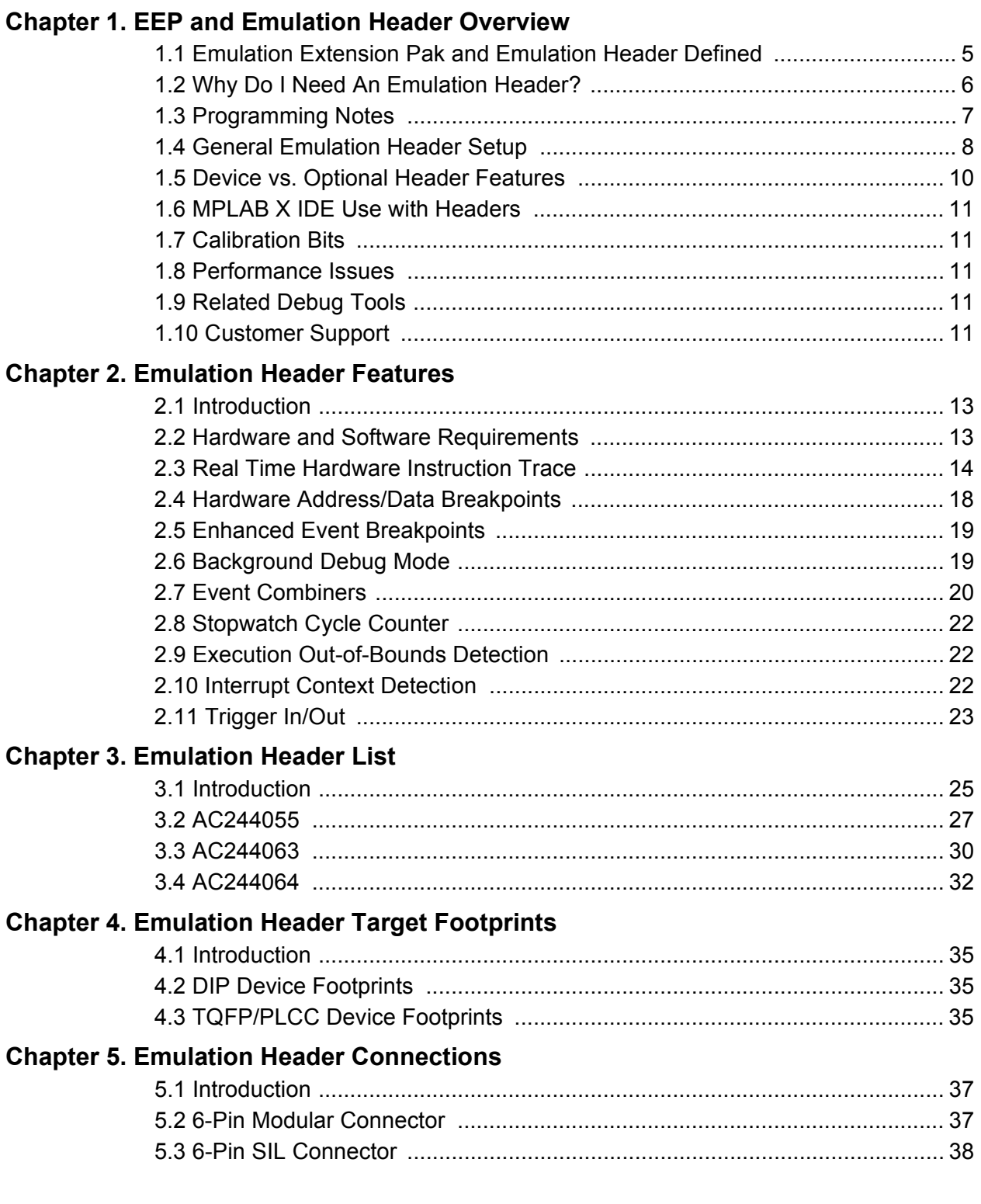

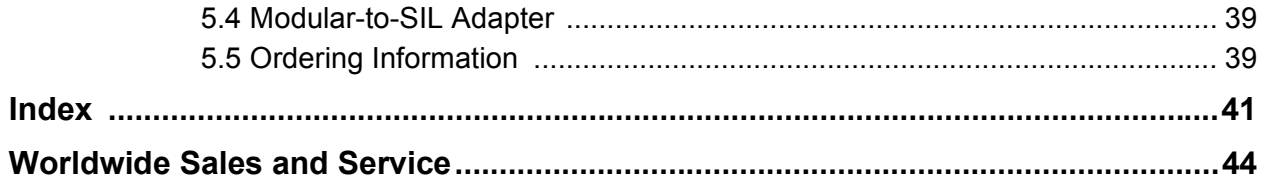

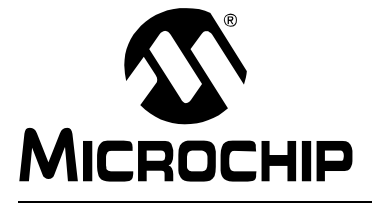

# **Chapter 1. EEP and Emulation Header Overview**

# **NOTICE TO CUSTOMERS**

**All documentation becomes dated, and this manual is no exception. Microchip tools and documentation are constantly evolving to meet customer needs, so some actual dialogs and/or tool descriptions may differ from those in this document. Please refer to our web site (www.microchip.com) to obtain the latest documentation available.**

**Documents are identified with a "DS" number. This number is located on the bottom of each page, in front of the page number. The numbering convention for the DS number is "DSXXXXXA", where "XXXXX" is the document number and "A" is the revision level of the document.**

**For the most up-to-date information on development tools, see the MPLAB® IDE or MPLAB X IDE online Help (Help menu).**

This chapter contains the following topics:

- Emulation Extension Pak and Emulation Header Defined
- Why Do I Need An Emulation Header?
- Programming Notes
- General Emulation Header Setup
- Device vs. Optional Header Features
- MPLAB X IDE Use with Headers
- Calibration Bits
- Performance Issues
- Related Debug Tools
- Customer Support

#### **1.1 EMULATION EXTENSION PAK AND EMULATION HEADER DEFINED**

An emulation header is a circuit board that allows an emulator to debug code for a specific device. A special version of the device (-ME2) with on-board emulation circuitry is located on the header. Connectors on the side of the header allow it to connect directly to or through an adapter to the emulator. Connectors on the bottom of the header allow it to connect directly to or through a transition socket to a target board.

An Emulation Extension Pak (EEP) contains an emulation header, gold single in-line pins, and a trace cable and trace adapter board.

# **1.2 WHY DO I NEED AN EMULATION HEADER?**

Although some devices have on-board debug circuitry to allow you to debug your code, you often lose device resources to debugging, i.e., debugging requires the use of two I/O lines, plus Vdd, Vss and Vpp, to communicate with the device. Using a debug header can free up these resources for your application.

Using an emulation header gives you the benefits of a debug header plus new and powerful debugging features. These features give you more choices to pick the right debugging feature(s) to efficiently solve the debugging task at hand.

#### **1.2.1 Advances Debug Features**

Advanced debug features and benefits are:

- ï Real-time Hardware Instruction Trace (**RI**)
	- Provides full instruction execution information up to 32 MHz
	- Trace through Reset conditions
	- Trace buffer with optional stall
- Hardware Address/Data Breakpoints 32 maximum
	- Break on program memory fetch or data read/writes
	- Program or data address range breakpoints
	- Data masking for bit-field breakpoints
	- Data comparison breakpoints
	- Break on ISR and/or main code
	- Break on Pass Count
	- Break and Trigger Out or just Trigger Out
	- Data break on normal or linear modes
	- Break without halting or as a trigger for other events
- Enhanced Event Breakpoints
	- Break on execution out of bounds watches PC
	- Break on MCLR Reset
	- Break on trigger in signal
- Background Debug
	- Settings and breakpoints may be changed in runtime or sleep time
	- Faster stepping for lower MCU frequencies compared to -ICE/-ICD parts
- Event Combiners Four (4) available
	- Each event combiner can combine up to eight (8) events
	- Generates a halt or Trigger Out
	- Modeled on MPLAB ICE 2000 In-Circuit Emulator complex triggers
- Execution Out-Of-Bounds Detection
	- Watch for PC values that exceed the available program memory
- Enhanced Stopwatch Cycle Counter
- 32-bit instruction cycle counter
- External Trigger In/Out
	- Trigger In: Signal falling edge can cause a Halt or Trigger Out
	- Trigger Out: On an event with an enabled trigger, positive pulse is generated
- **RI** = This feature applies to the MPLAB REAL ICE in-circuit emulator only.

For more information on these features, see: **Chapter 2. "Emulation Header Features"**.

#### **1.2.2 Standard Debug Features**

For information on standard debug features, see the user's guide or online help file for your hardware debug tool:

- PICkit 3™ in-circuit debugger
- MPLAB ICD 3 in-circuit debugger
- MPLAB REAL ICE™ in-circuit emulator

Also see the *Processor Extension Pak and Debug Header Specification* (DS51292).

#### **1.3 PROGRAMMING NOTES**

The emulation header is designed to be used with the in-circuit emulator in debugger mode, *Debug>Debug Project* (not in programmer mode, *Run>Run Project*) in MPLAB X IDE. Any programming of the special -ME2 device on the header is for debug purposes.

To program production (non-special) devices with your debug tool, use the Universal Programming Module (AC162049) or design a modular interface connector on the target. See the appropriate specification for connections. For the most up-to-date device programming specifications, see the Microchip website www.microchip.com.

Also, production devices can be programmed with the following tools:

- MPLAB PM3 device programmer
- PICkit 3 development programmer
- MPLAB ICD 3 in-circuit debugger (select as a programmer)
- MPLAB REAL ICE in-circuit emulator (select as a programmer)

# **1.4 GENERAL EMULATION HEADER SETUP**

To set up your header, follow these instructions, before doing anything else:

1. Check the header box for any paper inserts that specify special operating instructions and the emulation header for any stickers (Figure 1-1).

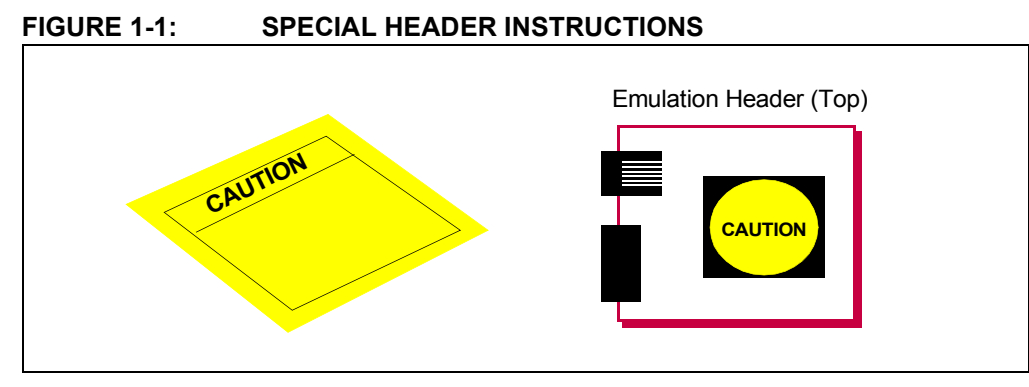

- 2. Set any jumpers or switches on the header to determine device functionality or selection as specified for that header. See the section "Emulation Header List" for information on how to set up individual headers.
- 3. Connect the header to your desired debug tool by consulting the tool documentation for connection options. Example connections are shown in Figures 1-2 through 1-4.

#### **FIGURE 1-2: PICkit 3™ IN-CIRCUIT DEBUGGER CONNECTIONS**

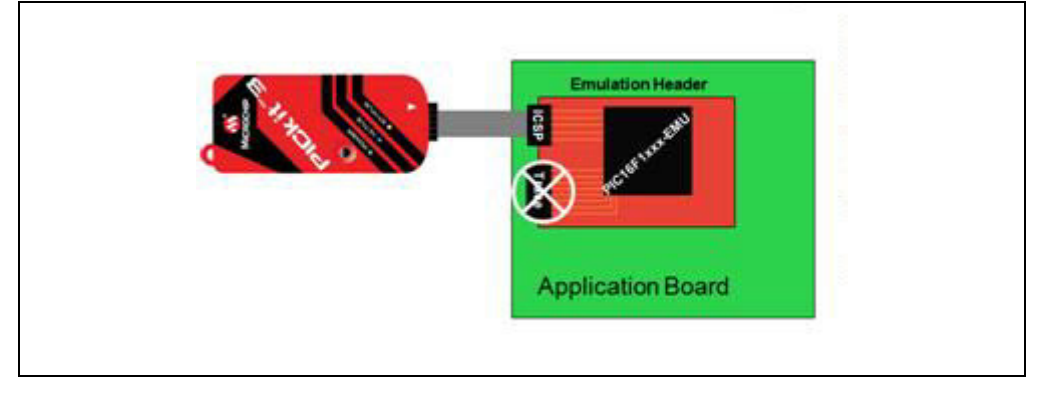

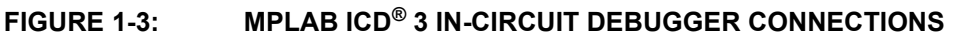

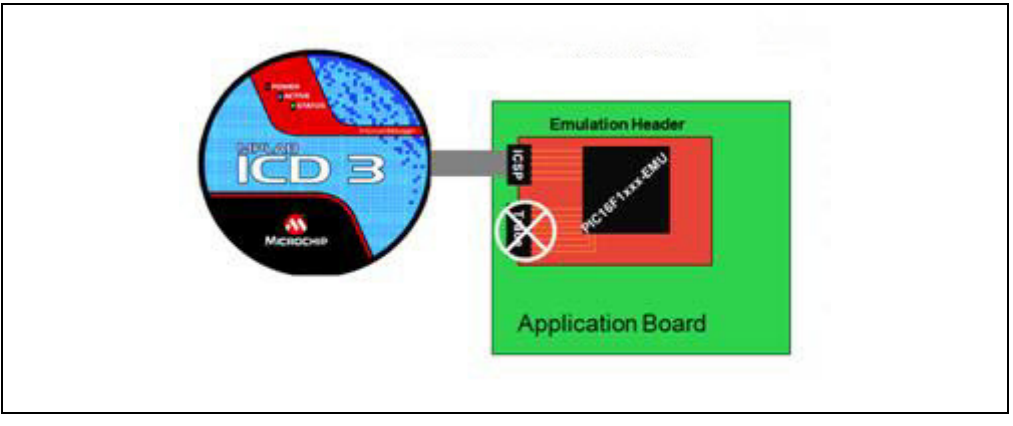

**FIGURE 1-4: MPLAB® REAL ICE™ IN-CIRCUIT EMULATOR CONNECTIONS**

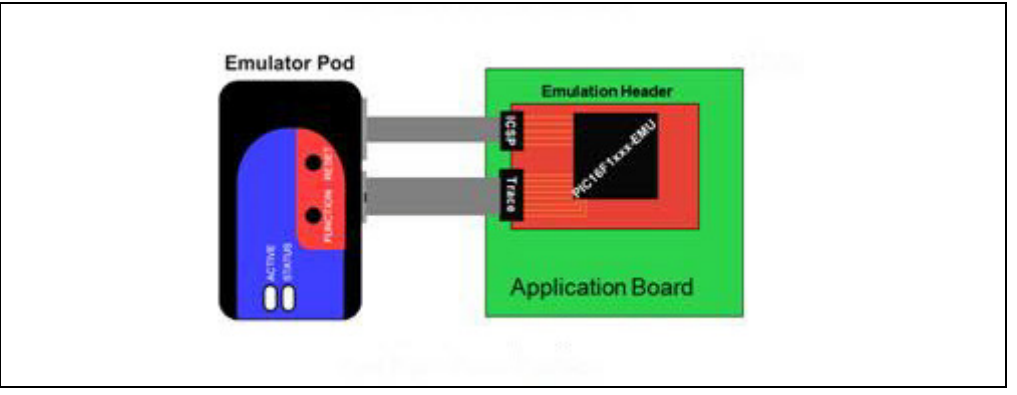

- 4. Connect the header to the target board. On the bottom of the header is a socket that is used to connect to the target board. The header can be connected to the target board as follows:
	- a) PDIP header socket to PDIP target socket with a stand-off (male-to-male) connector or single in-line pins
	- b) Header socket to plug on the target board
	- c) Header socket to target socket with a transition socket (see the "*Transition Socket Specification"*, DS51194)

An example connection is shown in Figure 1-5.

The header socket will have the same pin count as your selected device. The -ME2 device on the top of the header usually has a larger pin count because it has additional pins that are dedicated to debug.

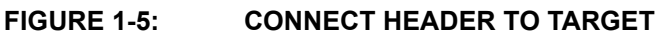

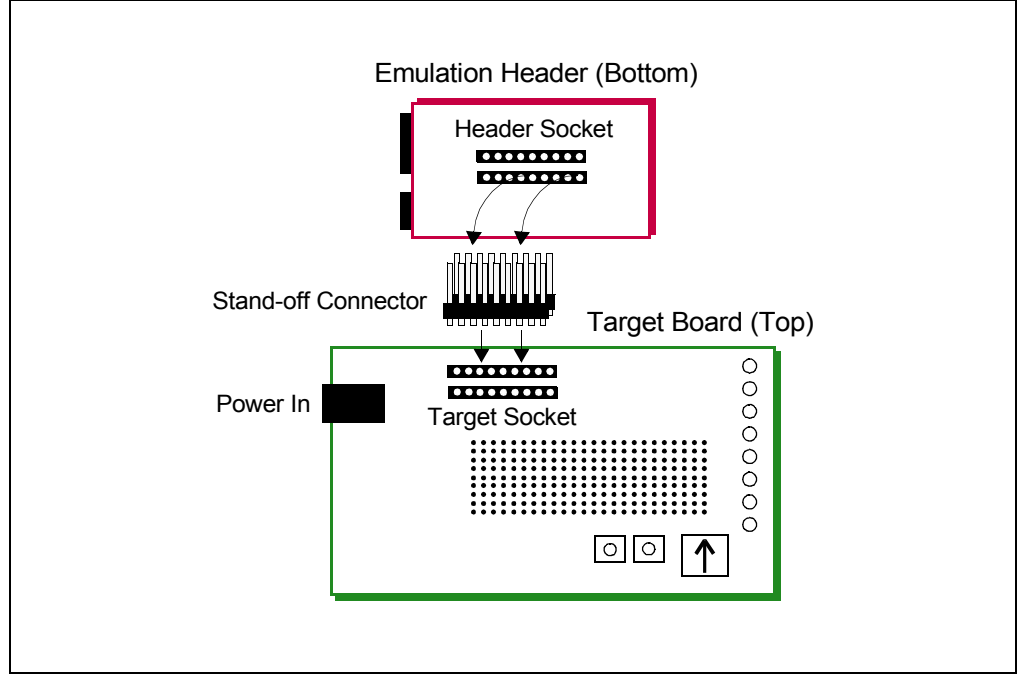

- 5. If using a debug tool that can power the target, power that tool now.
- 6. Power the target, if needed.

# **1.5 DEVICE VS. OPTIONAL HEADER FEATURES**

This document discusses the benefits of using an emulation header versus devices that have on-board debug capability or debug headers. Another resource for determining the differences in debug features is the Development Tool Selector (DTS).

To find features by device:

- 1. In a web browser, go to: http://www.microchip.com/dtsapp/
- 2. Enter your device and click the **Search** button.
- 3. Select the package you will use.
- 4. Compare the device under "Debug Features", "Header Debug Features", and "Header Emulation Features".

#### **FIGURE 1-6: DTS DEVICE INFORMATION**

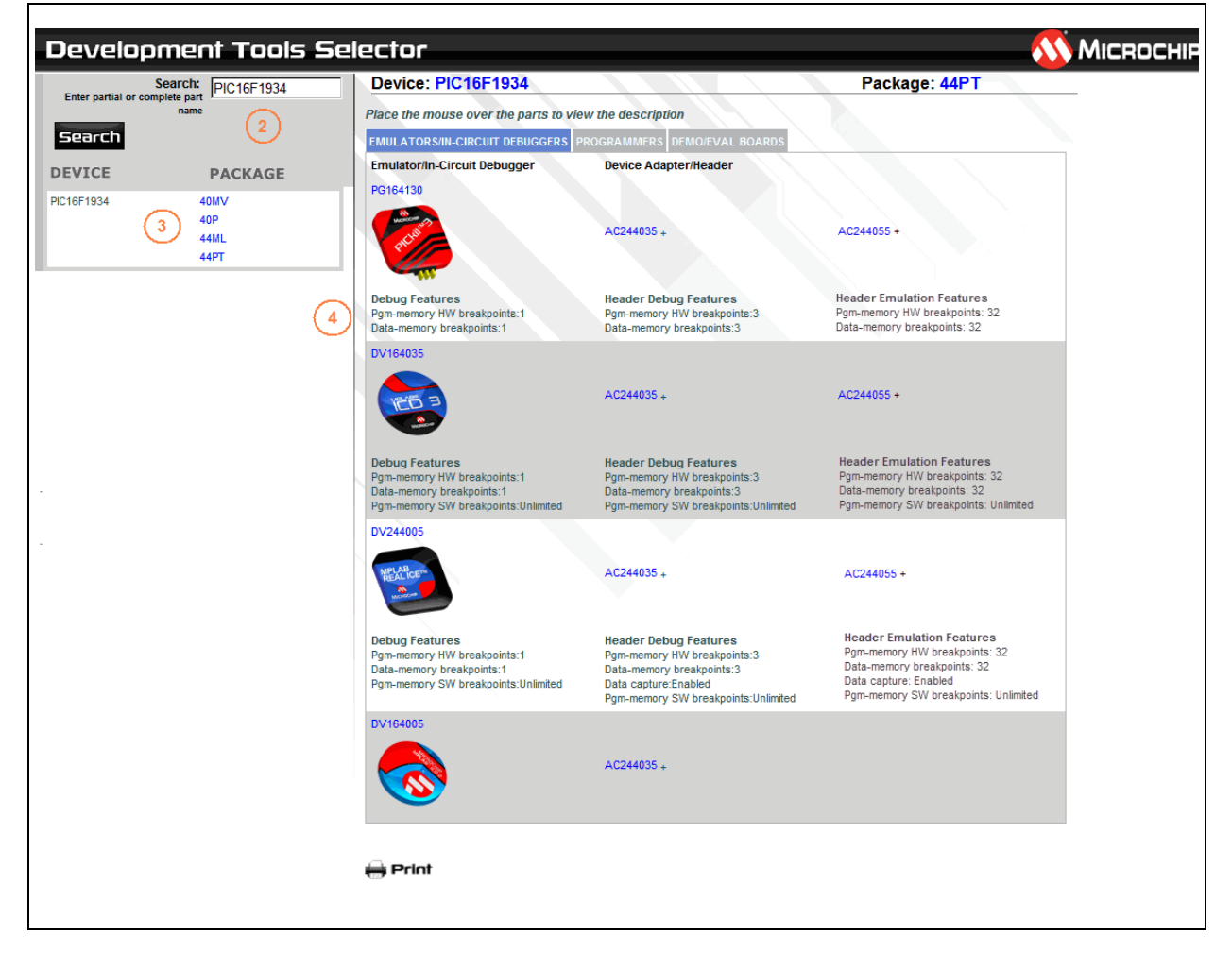

## **1.6 MPLAB X IDE USE WITH HEADERS**

Emulation header functionality is supported on MPLAB X IDE, but not on MPLAB IDE v8. Please use debug headers if you are still using MPLAB IDE v8.

You need to do the following to use an emulation header on MPLAB X IDE:

- 1. Set up the emulation header as specified in "General Emulation Header Setup".
- 2. Begin creating a project for a device supported by your emulation header using the Projects wizard (*File>New Project*). See MPLAB X IDE documentation for more on Projects.
- 3. In one step of the wizard you will have an opportunity to specify the header.
- 4. In another step you will specify the hardware (debug) tool to which your header is attached.
- 5. Once the wizard is complete, write code for your project.
- 6. Select *Debug>Debug Project* to run and debug your code.

**Note:** An emulation header can only be used to debug (Debug menu), not to program (Run menu). See "Programming Notes".

### **1.7 CALIBRATION BITS**

The calibration bits for the band gap and internal oscillator are always preserved to their factory settings.

#### **1.8 PERFORMANCE ISSUES**

The PIC<sup>®</sup> MCU devices do not support partial program memory erase; therefore, users may experience slower performance than with other devices.

Also, see the in-circuit emulator Help file for information on specific device limitations that could affect performance.

#### **1.9 RELATED DEBUG TOOLS**

The following tools support the use of emulation headers:

- PICkit 3 in-circuit debugger
- MPLAB ICD 3 in-circuit debugger
- MPLAB REAL ICE in-circuit emulator

See the Microchip website for the latest documentation: http://www.microchip.com

#### **1.10 CUSTOMER SUPPORT**

Users of Microchip products can receive assistance through several channels:

- Distributor or Representative
- Local Sales Office
- Field Application Engineer (FAE)
- Technical Support

Technical support is available through the web site at: http://support.microchip.com.

Documentation errors or comments may be sent to: docerrors@microchip.com.

**NOTES:**

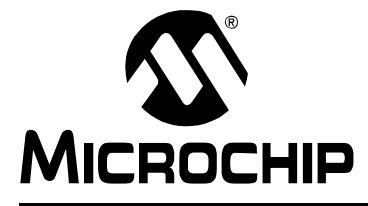

# **Chapter 2. Emulation Header Features**

# **2.1 INTRODUCTION**

Emulation headers provide an array of debug features. The following requirements and advantages are discussed here:

- Hardware and Software Requirements
- Real Time Hardware Instruction Trace
- Hardware Address/Data Breakpoints
- Enhanced Event Breakpoints
- Background Debug Mode
- Event Combiners
- Stopwatch Cycle Counter
- Interrupt Context Detection
- Trigger In/Out

#### **2.2 HARDWARE AND SOFTWARE REQUIREMENTS**

To use emulation header features, the following are required.

#### **Hardware**

- $\cdot$  an emulation header that is set up as per Section 1.4 "General Emulation **Header Setup"**.
- for Trace, the trace cable and interface board (included with emulation header) also need to be connected as per above.

#### **Software**

- MPLAB X IDE v1.90 or greater
- In the Project Properties window (right click on the project name and select "Properties"), and under "Supported Debug Header", ensure that the emulation header is selected.

## **2.3 REAL TIME HARDWARE INSTRUCTION TRACE**

**Note:** This feature is only supported on the MPLAB REAL ICE in-circuit emulator.

Real Time Hardware Instruction Trace is a real-time dump of the program execution stream that can be captured and analyzed.

The functionality that is provided includes:

- full instruction execution information up to 32 MHz
- trace through Reset conditions
- trace buffer with optional stall

#### **2.3.1 How Trace Works**

Emulation header trace is similar to PIC32 instruction trace, which is a non-intrusive hardware instruction trace. You can use trace to capture every instruction executed by the device. The trace data is output from the device (using the pins TRCLK, TRDAT[6:0], and TRSTALL) to the emulator. The emulator streams this data to a trace

buffer, that acts like a rolling first-in/first-out (FIFO) buffer, on the PC.

The amount of trace data is limited only by the size of the trace buffer. This buffer can fill quickly even when set to the maximum size, so it is wise to determine exactly what you need to capture.

Enable and set trace options in the Project Properties dialog in the following menu selections:

Categories – "REAL ICE"

Option categories – "Trace and Profiling" From there, you can set:

"Data selection" – enable/disable trace and select the type of trace.

"Data file path and name" – location of trace file

"Data file maximum size" – size of trace file

"Data Buffer maximum size" – size of the trace buffer

MPLAB X IDE will announce when the trace buffer has overflowed.

**Note:** Execution will **not** halt when this external buffer is full.

## **2.3.2 Setting Up and Using Trace**

Trace requires hardware and software setup:

#### 2.3.2.1 HARDWARE SETUP

To use trace, you will need the ribbon cable and emulator interface board that comes with the emulation header. Connect one end to the emulation header (Figure 2-1). Connect the other end to the emulator. For more information on complete hardware setup and connections, refer to **Section 1.4 "General Emulation Header Setup"**.

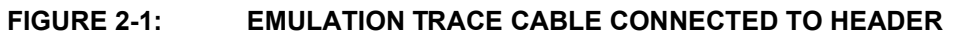

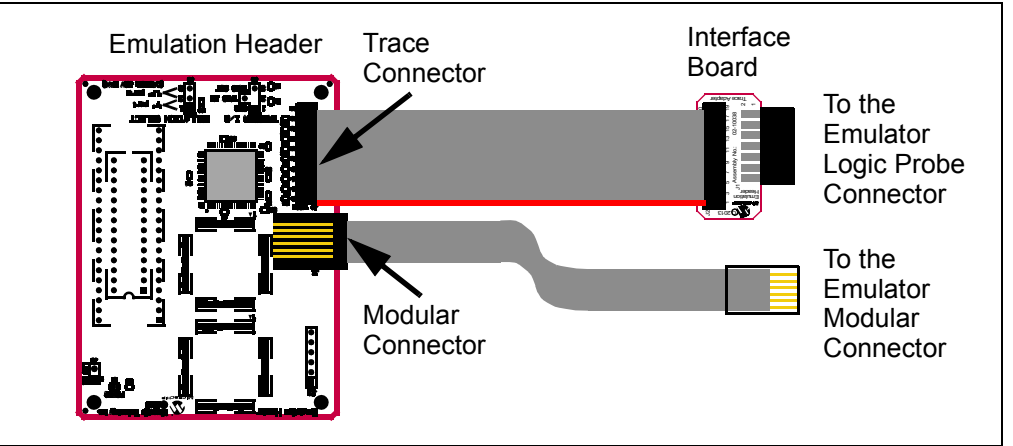

#### 2.3.2.2 MPLAB X IDE SETUP

To set up MPLAB X IDE to use trace for the MPLAB REAL ICE in-circuit emulator, perform the following steps:

- 1. Right click on the project name and select "Properties" to open the Project Properties window.
- 2. Click on "Real ICE" under "Categories".
- 3. Under "Option categories", select "Clock". For data capture and trace, the emulator needs to know the instruction cycle speed.
- 4. Under "Option categories", select "Trace and Profiling".
- 5. Under "Data Collection Selection", choose "Instruction Trace/Profiling".
- 6. Set up any other trace-related options.
- 7. Click **OK**.

On a debug run, trace will continue to fill the trace buffer with data, rolling over when the buffer is full, until a program Halt.

#### 2.3.2.3 VIEWING TRACE DATA

When trace is enabled and code is run, trace data will be collected by the emulator. Once the device is halted, trace data will be decoded and displayed in the Trace window (*Window>Debugging>Trace*).

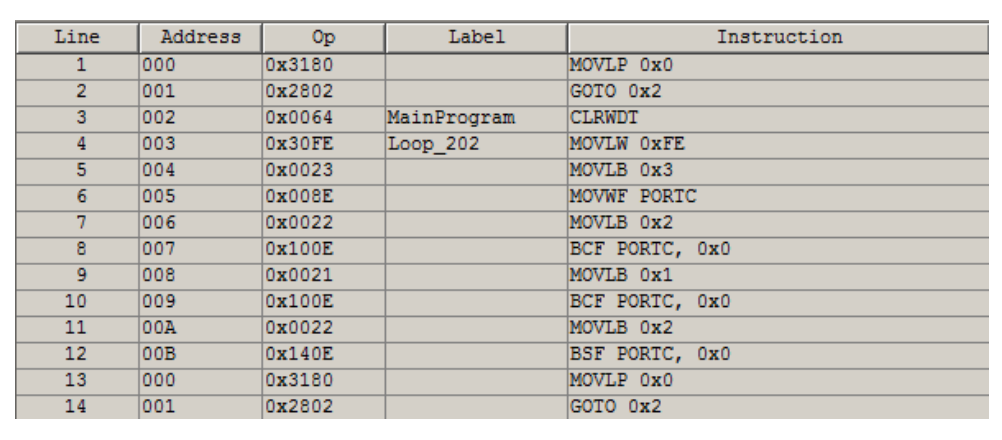

#### **FIGURE 2-2: TRACE WINDOW**

# **2.3.3 Improving the Trace Experience**

Remove as many USB devices from your PC USB ports as you can. This should improve trace throughput.

## **2.3.4 Trace Hardware**

Hardware details are shown in the following figures.

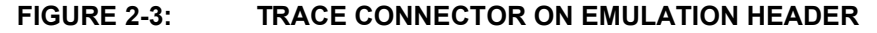

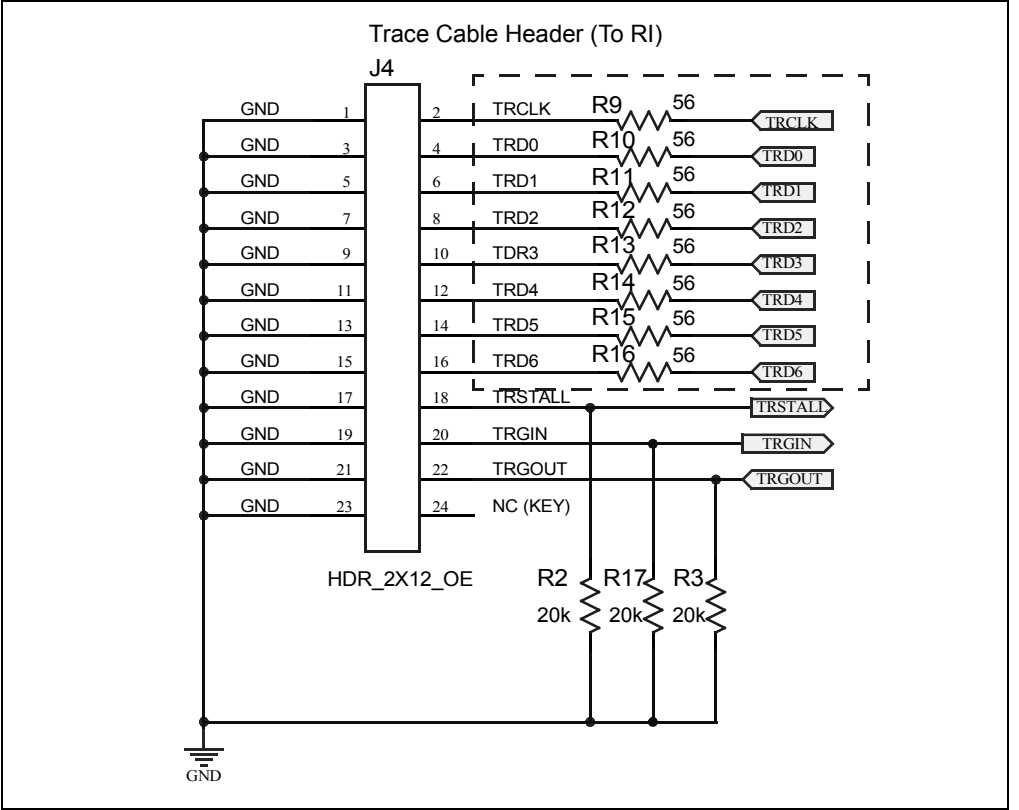

#### **FIGURE 2-4: INTERFACE BOARD**

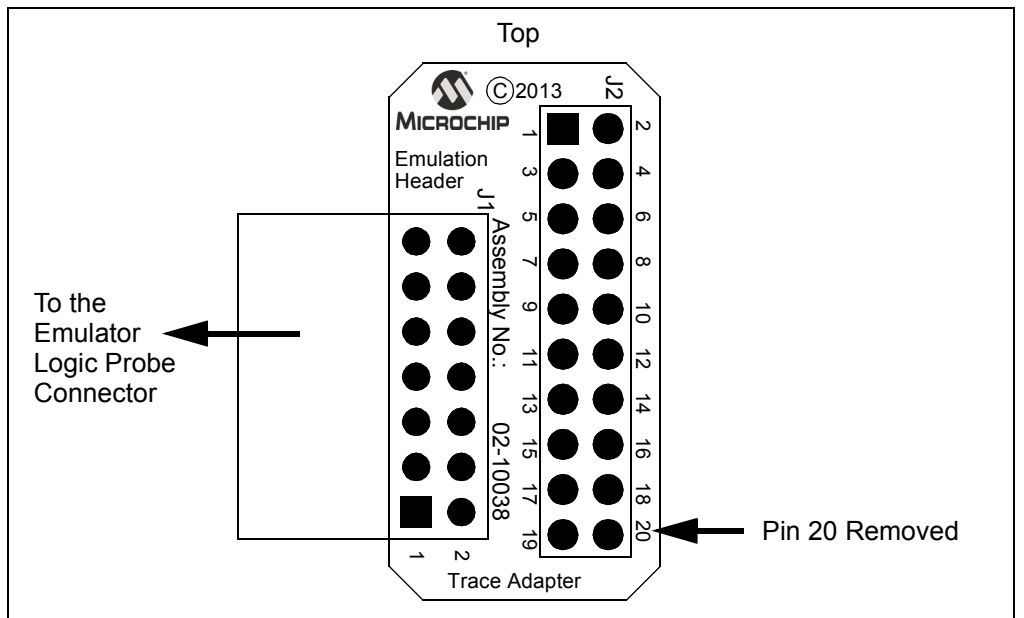

# **2.4 HARDWARE ADDRESS/DATA BREAKPOINTS**

Up to 32 hardware address/data breakpoints are available to use on the emulation header. Software breakpoints are useful, but real hardware breakpoints are incomparable when you need unfettered control of qualifying the breakpoint/event conditions (beyond the simple address matching). Consider the addition of a special interrupt contextual qualifier and these hardware breakpoints offer a high degree of configurability.

Some notable breakpoint features are listed here:

- 32 available address/data hardware breakpoints
- Address range breakpoints (break within data or program memory address ranges)
- Data-Masking qualifier for data breakpoints (allows bit-field breakpoints)
- Data-Comparison qualifier for data breakpoints (equality to)
- Interrupt Context qualifier for address/data breakpoints -Select from:
	- Always break (break in both ISR and main code)
	- Break in main line (non-interrupt) context only break in main code only
	- Break in interrupt context only break in ISR code only
- Trigger Out qualifier for address/data breakpoints (generate a trigger out signal on event condition) –

Select from:

- Do not trigger out when breakpoint is hit
- Trigger out when breakpoint is hit
- Pass Count qualifier for address/data breakpoints (break on event condition occurring N times)
- Data breakpoints trigger on both normal and linear address modes
- Breakpoints and other events can trigger without halting execution and could be used as trigger events to other features

Address/Data Breakpoints may be found and set up on the New Breakpoint Dialog (*Debug>New Breakpoint*) by choosing either "Address" or "Data" as the "Breakpoint Type". After the breakpoint is created, it can be edited by right clicking and selecting "Customize".

## **2.5 ENHANCED EVENT BREAKPOINTS**

For a definition of event breakpoints, see the MPLAB X IDE Help, "New Breakpoint Dialog". When creating a new breakpoint or customizing an existing breakpoint using an emulation header, additional actions are available for event breakpoints:

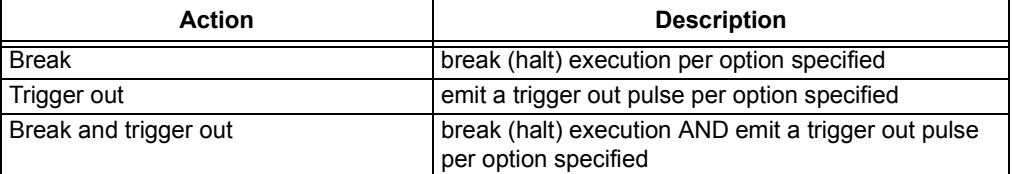

Event breakpoints may be found and set up on the New Breakpoint Dialog (*Debug>New Breakpoint*) by choosing "Event" as the "Breakpoint Type". After the breakpoint is created, it may be edited by right clicking and selecting "Customize".

# **2.6 BACKGROUND DEBUG MODE**

The emulation header's on-board -ME2 device contains a Background Debug Mode control interface that allows you read/write access to RAM memory, SFRs, and emulation registers while your program is running or even sleeping.

Background Debug Mode capability includes the following advantages:

- Allows runtime/sleep time changes of In-Circuit Debug (ICD) settings and breakpoints (i.e., runtime address/data/complex/event breakpoints).
- Compared to debug headers (with -ICE or -ICD devices), yields noticeably faster single-stepping speeds at lower MCU operating frequencies.

# **2.7 EVENT COMBINERS**

An event combiner monitors multiple event inputs (currently breakpoints only) and can generate a halt or a trigger out that is based on combinations and sequences of those inputs.

Emulation headers have four (4) Event Combiners and each combines eight (8) combinational or sequential events into a single event trigger. Individual breakpoints may be grouped into sequences, logical 'AND' lists, or a nested combination of these for more complex control. The Event Combiners were modeled after the legacy MPLAB® ICE 2000 complex triggers.

Set up the following complex breakpoints through selections in the Breakpoint window (*Window>Debugging>Breakpoints*).

- Complex Breakpoint Sequence
- Complex Breakpoint Latched-And
- Complex Breakpoint Nesting

#### **2.7.1 Complex Breakpoint Sequence**

A breakpoint sequence is a list of breakpoints that execute but do not halt until the last breakpoint is executed. Sequenced breakpoints can be useful when there are more than one execution path leading to a certain instruction, and you only want to exercise one specific path.

#### **To create a Breakpoint Sequence:**

- 1. Right click on an existing breakpoint or shift click to select a group of existing breakpoints and right click on the group.
- 2. From the pop-up menu, go to "Complex Breakpoint" and select "Add to New Sequence".
- 3. Enter a name for your sequence in the dialog box, and click **OK**.
- 4. The breakpoint(s) will appear under the new sequence.

#### **To add Existing Breakpoints to a Sequence:**

- 1. Right click on an existing breakpoint or shift click to select a group of existing breakpoints and right click on the group.
- 2. From the pop-up menu, go to "Complex Breakpoint" and select "Move to *Name*", where *Name* is the name of the sequence.

#### **To add a New Breakpoint to a Sequence:**

Right click on the sequence and select "New Breakpoint".

For more on setting up a new breakpoint, see **Section 2.4 "Hardware Address/Data Breakpoints"** and **Section 2.5 "Enhanced Event Breakpoints"**.

#### **To select the Sequence Order:**

- 1. Expand on a sequence to see all items.
- 2. Right click on an item and select *Complex Breakpoints>Move Up* or *Complex Breakpoints>Move Down*. Sequence execution of breakpoints is bottom-up; the last breakpoint in the sequence occurs first.

#### **To remove Breakpoints from a Sequence:**

- 1. Right click on an existing breakpoint or shift click to select a group of existing breakpoints and right click on the group.
- 2. From the pop-up menu, go to "Complex Breakpoint" and select "Remove from *Name*", where *Name* is the name of the sequence.

### **2.7.2 Complex Breakpoint Latched-And**

In addition to breakpoint sequences, a Latched-And (hardware AND) is available to AND a list of breakpoints. ANDed breakpoints can be useful when a variable is modified in more than one location and you need to break only when that variable is modified in one particular location.

#### **To create a Breakpoint Latch-And:**

- 1. Right click on an existing breakpoint or shift click to select a group of existing breakpoints and right click on the group.
- 2. From the pop-up menu, go to "Complex Breakpoint" and select "Add a New Latched-And".
- 3. Enter a name for your Latched-And in the dialog box and click **OK**.
- 4. The breakpoint(s) will appear under the new Latched-And.

#### **To add Existing Breakpoints to a Latch-And:**

- 1. Right click on an existing breakpoint or shift click to select a group of existing breakpoints and right click on the group.
- 2. From the pop-up menu, go to "Complex Breakpoint" and select "Move to *Name*", where *Name* is the name of the Latched-And.

#### **To add a New Breakpoint to a Latch-And:**

Right click on the Latched-And and select "New Breakpoint".

#### **To remove Breakpoints from a Latch-And:**

- 1. Right click on an existing breakpoint or shift click to select a group of existing breakpoints and right click on the group.
- 2. From the pop-up menu, go to "Complex Breakpoint" and select "Remove from *Name*", where *Name* is the name of the Latched-And.

### **2.7.3 Complex Breakpoint Nesting**

Complex breakpoints may be nested to create even more complex breaking schemes.

#### **To nest one group of complex breakpoints into another:**

- 1. Create two groups of complex breakpoints (Sequenced, Latched-And or one of each).
- 2. Right click on the complex breakpoint group you wish to nest.
- 3. From the pop-up menu, go to "Complex Breakpoint" and select "Move to *Name*", where *Name* is the name of the other complex breakpoint group.
- 4. The first group will appear under the second group, thus creating a scheme.

#### **FIGURE 2-5: NESTED COMPLEX BREAKPOINTS**

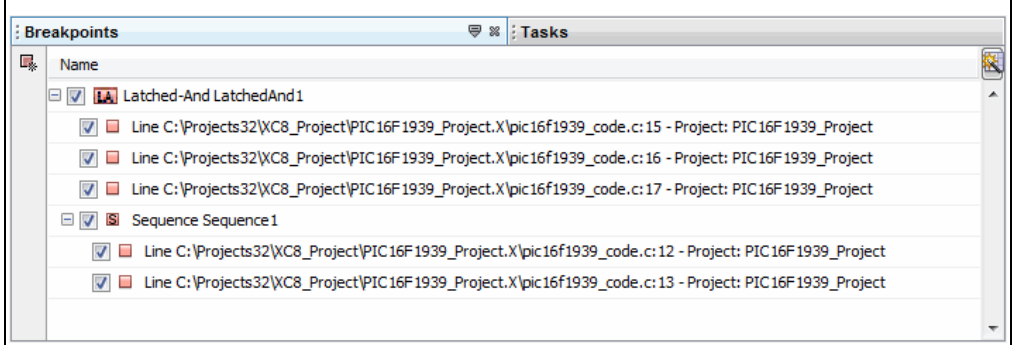

# **2.8 STOPWATCH CYCLE COUNTER**

The Stopwatch (32-bit Instruction) Cycle Counter has the ability to perform the existing basic instruction cycle counting (all instruction cycles counted) that exists on standard Enhanced Midrange parts.

**Note:** The count units are in instruction cycles, not in instructions (as not all instructions execute in a single cycle).

The stopwatch is available under *Window>Debugging>Stopwatch*.

# **2.9 EXECUTION OUT-OF-BOUNDS DETECTION**

An emulation header can be used to detect out-of-bounds execution of code. Out-of-bounds code execution is detected by an event breakpoint that watches for PC values that exceed the available program memory of the emulated MCU. The out-of-bounds code execution condition is typically caused by a computed GOTO or CALL that erroneously computes the index, or by loading PCLATH with an incorrect value. Once code is halted due to the execution out-of-bounds event breakpoint the 'Previous PC' functionality can be used to identify the offending instruction.

The Out-of-bounds break option may be found and set up on the New Breakpoint Dialog (*Debug>New Breakpoint*) by choosing "Event" as the "Breakpoint Type" and checking "Break on execution out of bounds". After the breakpoint is created, it may be edited by right clicking and selecting "Customize".

See also, **Section 2.5 "Enhanced Event Breakpoints"**.

# **2.10 INTERRUPT CONTEXT DETECTION**

An address or data breakpoint can be set based on the context of an interrupt. You can set up the breakpoint so it only breaks when it is in the interrupt section of code (ISR), only when it is in main line code, or when it is in either ISR or main code. This can assist when attempting to narrow down issues in code regions.

Address/Data Breakpoints may be found and set up on the New Breakpoint Dialog (*Debug>New Breakpoint*) by choosing either "Address" or "Data" as the "Breakpoint Type". After the breakpoint is created, it may be edited by right clicking and selecting "Customize".

See also, **Section 2.4 "Hardware Address/Data Breakpoints"**.

# **2.11 TRIGGER IN/OUT**

The emulation header is capable of producing an output pulse for external triggering and detecting an input pulse for internal triggering.

#### **2.11.1 Trigger In/Out Hardware**

Pins on the emulation header may be used for Trigger In/Out. Pin functions are labeled on the board silkscreen, namely:

- $\cdot$  GND ground
- TRIG IN used for Trigger In
- TRIG OUT used for Trigger Out

#### **2.11.2 Trigger In Operation**

A pulse on the Trigger In (TRIG IN) pin can be used to generate a trigger condition, halt and/or trigger out signal. Set up Trigger In by selecting *Window>Debugging>Triggers*.

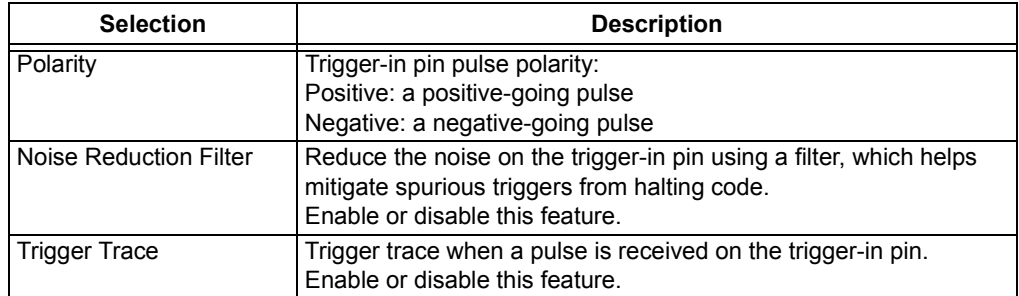

An Event Breakpoint can be set up to break when a Trigger In pulse is detected.

See **Section 2.5 "Enhanced Event Breakpoints"**.

## **2.11.3 Trigger Out Operation**

A pulse can be output on the Trigger Out (TRIG OUT) pin based on a setting of either a Program or Data Breakpoint (see **Section 2.4 "Hardware Address/Data Breakpoints"**). The breakpoint may be set up so that the pulse is emitted without halting device execution.

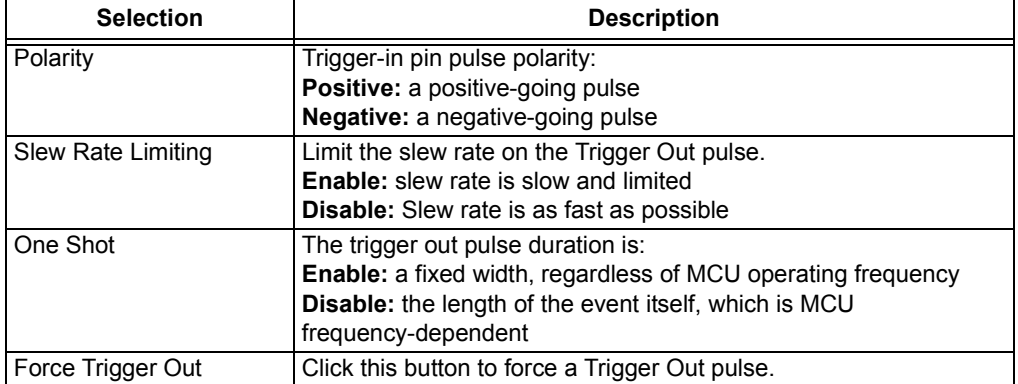

Set up Trigger Out by selecting *Window>Debugging>Triggers*.

A handy feature of the trigger out signal is that its duration can last as long as the occurring event. For example, if the customer needs to time the duration of the watchdog timer (whose timeout period is user-programmable); the following code, in conjunction with the trigger out and SLEEP event breakpoint features, can make timing an event very simple without employing the old-school technique of writing a single line of (special, non-production) code to wiggle an I/O pin.

The following code is an example:

```
 ; -----------------------------------------------------
     ; T R I G G E R O U T T E S T :
     ; T I M I N G T H E W A T C H D O G T I M E R
      ; -----------------------------------------------------
     ; 1) Ensure the watchdog timer configuration bit is enabled.
     ; 2) Set an Event Breakpoint (Break on SLEEP) to initiate a
     : 'Trigger out' action only.
     ; 3) Connect your oscilloscope probe to the TRIGGER OUT pin and
     ; set up your oscilloscope to trigger on the rising edge.
     ; 4) Run the following code:
    CLBWDT
     NOP
     NOP
     SLEEP
     ; The expiration if the watchdog timer will wake up the MCU from
     : sleep after ~2 seconds. The trigger out pulse high-time
    ; duration is the duration of the watchdog timer:
     ; Since the default watchdog timer period value is 2 seconds
     : typical, the trigger out pulse measured on the oscilloscope
     ; should be approximately 2 seconds.
     NOP
     NOP
    NOP
Loop_101:
     BRA Loop_101
 ; -----------------------------------------------------
```
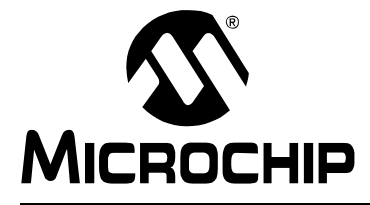

# **Chapter 3. Emulation Header List**

# **3.1 INTRODUCTION**

Currently available emulation headers and their associated -ME2 devices are shown below, organized by supported device.

| <b>Device</b>              | Pin<br>Count | <b>Header Part</b><br><b>Number</b> | -ME2 Device Used | <b>VDD Max</b> |
|----------------------------|--------------|-------------------------------------|------------------|----------------|
| PIC16F1782                 | 28           | AC244064                            | PIC16F1789-ME2   | 5.5V           |
| PIC16F1783<br>PIC16F1784   |              |                                     |                  |                |
| PIC16F1786                 |              |                                     |                  |                |
| PIC16F1787                 |              |                                     |                  |                |
| PIC16F1788                 |              |                                     |                  |                |
| PIC16F1789                 |              |                                     |                  |                |
| PIC16LF1782                | 28           | AC244064                            | PIC16F1789-ME2   | 3.6V           |
| PIC16LF1783                |              |                                     |                  |                |
| PIC16LF1784                |              |                                     |                  |                |
| PIC16LF1786                |              |                                     |                  |                |
| PIC16LF1787<br>PIC16LF1788 |              |                                     |                  |                |
| PIC16LF1789                |              |                                     |                  |                |
| PIC12F1822                 | 8            | AC244063                            | PIC16F1829-ME2   | 5.5V           |
| PIC12F1840                 | 8            |                                     |                  |                |
| PIC16F1823                 | 14           |                                     |                  |                |
| PIC16F1824                 | 14           |                                     |                  |                |
| PIC16F1825                 | 14           |                                     |                  |                |
| PIC16F1826                 | 18           |                                     |                  |                |
| PIC16F1827                 | 18           |                                     |                  |                |
| PIC16F1828                 | 20           |                                     |                  |                |
| PIC16F1829                 | 20           |                                     |                  |                |
| PIC16F1847                 | 18           |                                     |                  |                |
| PIC12LF1822                | 8            |                                     |                  | 3.6V           |
| PIC12LF1840                | 8            |                                     |                  |                |
| PIC16LF1823                | 14           |                                     |                  |                |
| PIC16LF1824<br>PIC16LF1825 | 14<br>14     |                                     |                  |                |
| PIC16LF1826                | 18           |                                     |                  |                |
| PIC16LF1827                | 18           |                                     |                  |                |
| PIC16LF1828                | 20           |                                     |                  |                |
| PIC16LF1829                | 20           |                                     |                  |                |
| PIC16LF1847                | 18           |                                     |                  |                |

**TABLE 1: OPTIONAL DEBUG HEADERS - PIC12/16 DEVICES**